## Change your password in Microsoft 365

After you are signed into Microsoft 365 at office.com, 1) select your user profile picture/initials in the upper right corner and 2) choose View Account.

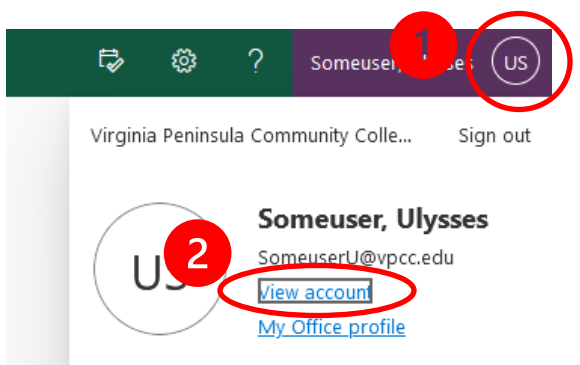

On the resulting page, find and select the **Password** block or use the Password menu item on the left Enter your existing password and then enter your new password and confirm it.

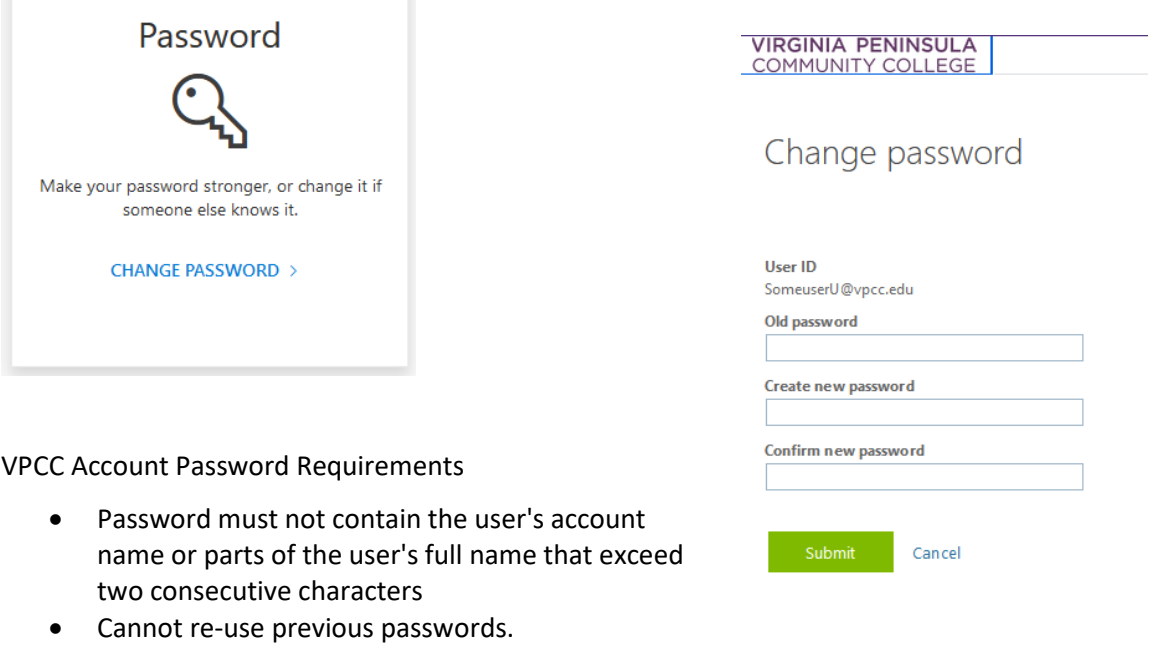

- Be at least thirteen characters in length
- Contain characters from three of the following four categories:
	- o English uppercase characters (A through Z)
	- o English lowercase characters (a through z)
	- o Base 10 digits (0 through 9)
	- Non-alphabetic characters (@ # \$ % ^ & \* \_ ! + = [ ] { } | \ : ', . ? / ` ~ " ( ) ; < >)

Passwords must be changed every 180 days.